### **Aanpassingen MTIL 20/01/2020**

1. In MTIL en op het verzenddocument staan nu de gegevens van de transporteur die rijdt in plaats van de gegevens van de verzender

In MTIL:

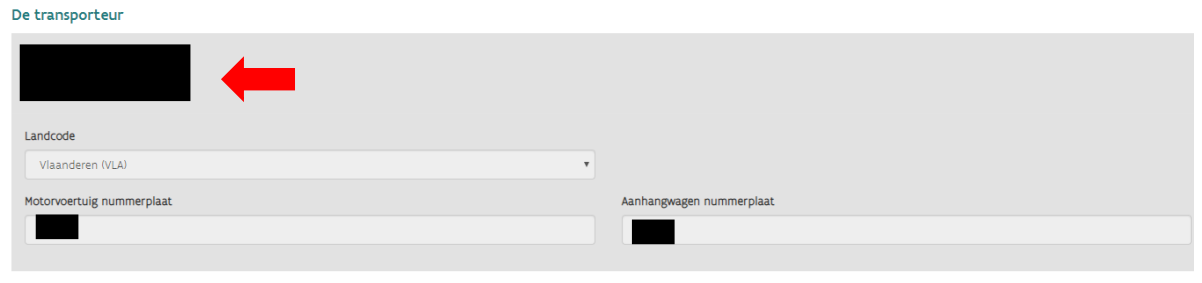

Op het verzenddocument:

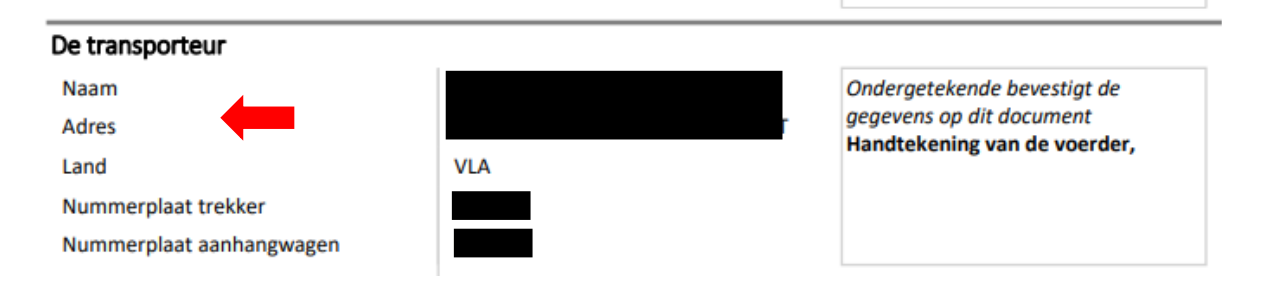

2. De zoekopdracht, waarmee transporten in het overzicht worden getoond, blijft bewaard tijdens de sessie. Bij de volgende acties, zoals het namelden van een transport, hoeft u de filter niet meer opnieuw in te stellen.

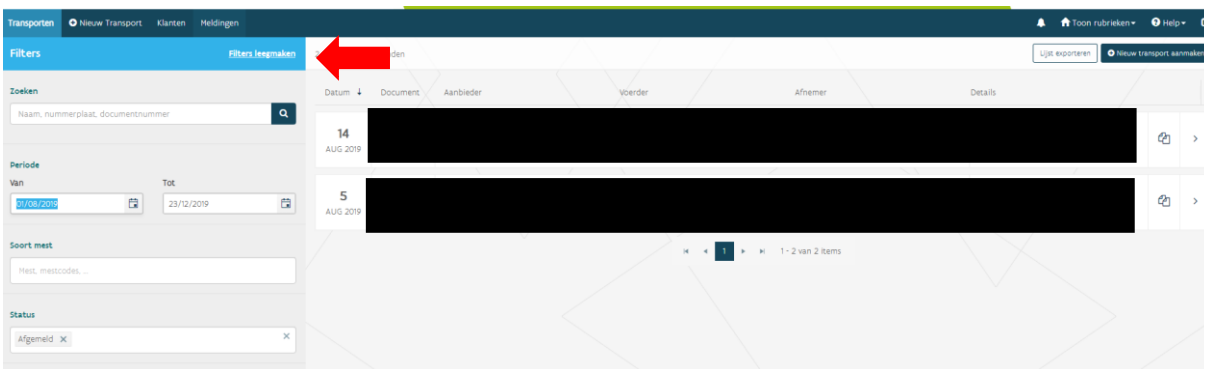

3. Op de pdf van het mestafzetdocument wordt een kolom 'reële hoeveelheid' voorzien.

# Mestafzetdocument

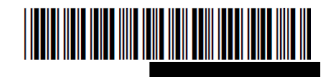

De gegevens vermeld op dit document kunnen uitgewisseld worden met andere bevoegde (buitenlandse) overheden en administraties met als doel de naleving van de richtlijn van de Raad van 12/12/1991 - 91/676/EEG na te gaan.

Datum vervoer: 18/12/2019

#### De vracht

Transport in het kader van een door de mestbank afgeleverde goedkeuring:Grensboerregeling

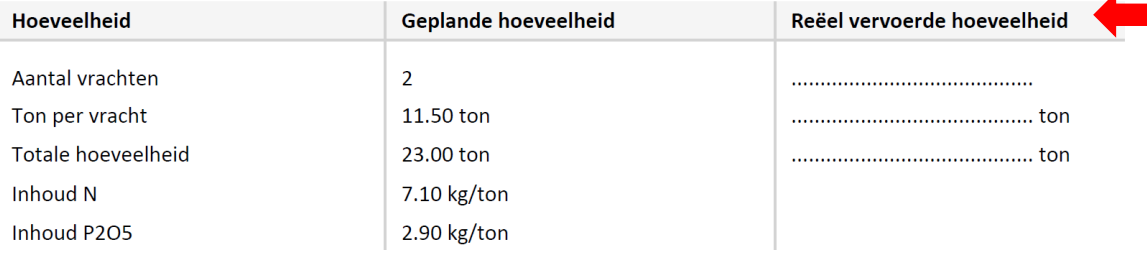

Bij het namelden worden de nagemelde hoeveelheden vanuit MTIL in de kolom 'Reëel vervoerde hoeveelheid' overgenomen.

4. In het geval van een transport in het kader van de grensboerregeling, kunnen alleen de mestcodes ingevuld worden die opgenomen zijn in de erkenning als grensboer.

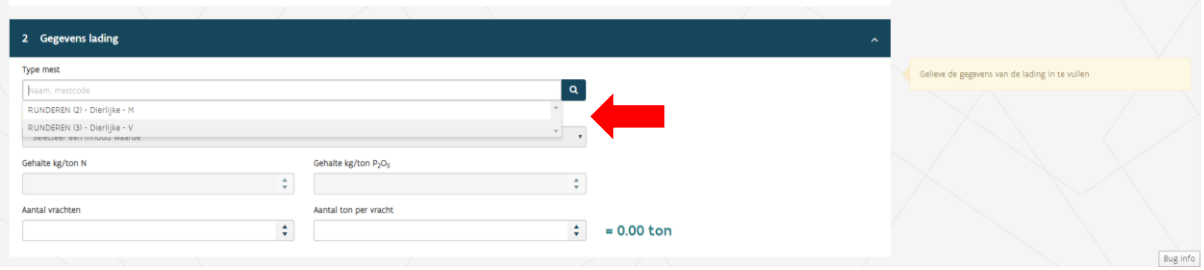

### 5. Op het mestafzetdocument wordt de term 'categorie2' vermeld.

Datum vervoer: 18/12/2019

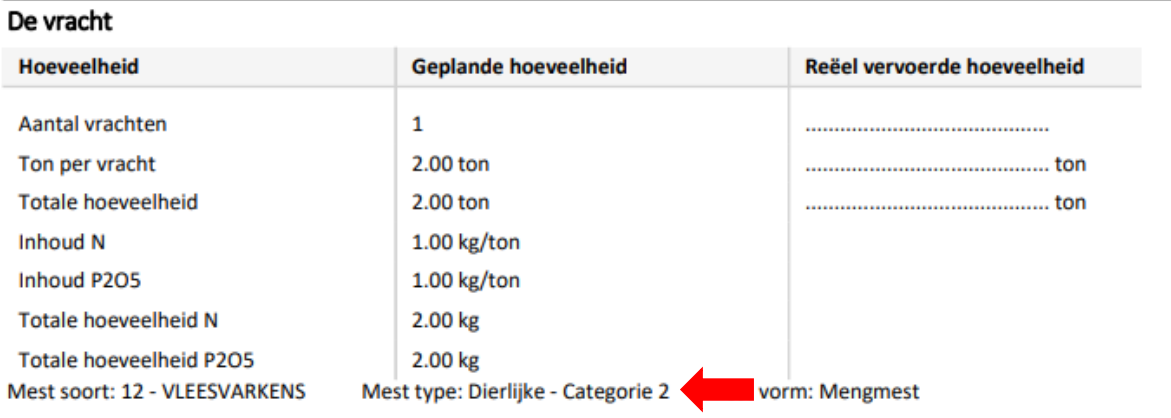

## De aanbieder

6. Bij het namelden is er een vak voor het invullen van het TRACES-nummer bij de import van ruwe mest.

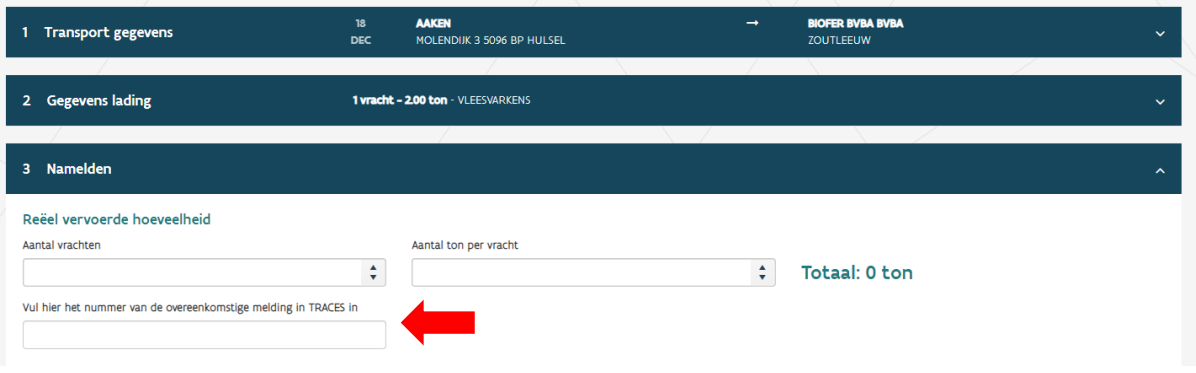

7. De terminologie van de documentstatus (aangemeld, nagemeld, afgemeld) wordt doorheen MTIL uniform toegepast.

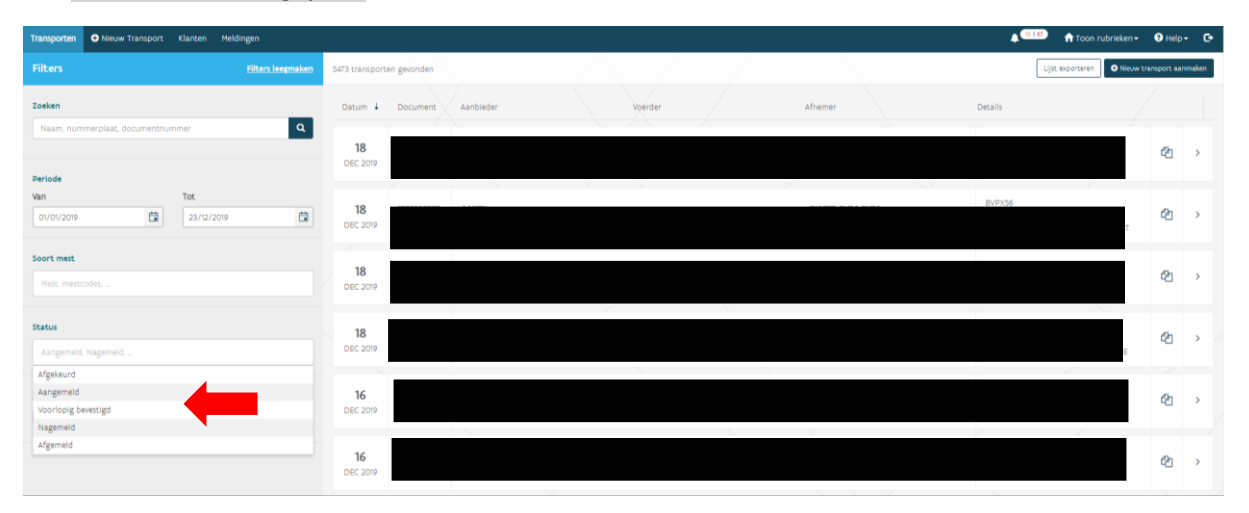

8. Bij landbouwaanhangwagens zonder nummerplaat wordt ook het chassisnummer getoond in het keuzevak om de aanhangwagens te identificeren.

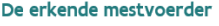

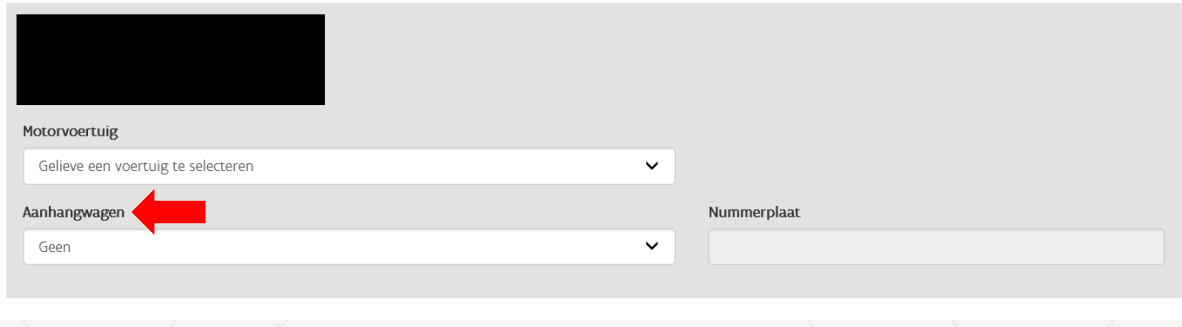

9. Een grensboer die ook erkende mestvoerder is, of waarvan de uitbating als mestvoerder bij de Mestbank niet expliciet stopgezet is, kan in de hoedanigheid van grensboer geen transport aanmelden. De knop voor het aanmaken van een nieuw transport is niet beschikbaar.

### 10. Als de aanbieder een landbouwer is, staat de hoedanigheid standaard op 'producent'.

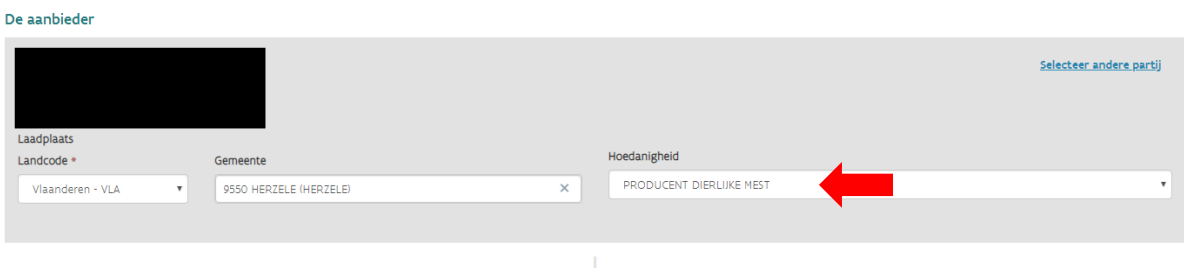

11. Bij het kiezen van de aanbieder en afnemer bij het aanmaken van een transport wordt onder elke naam in het klantenbestand ook het uitbatingsnummer of exploitant- of exploitatienummer getoond.

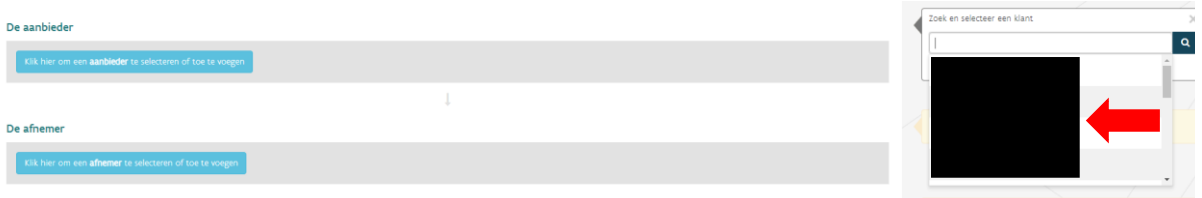

Bij het klikken op de lichtblauwe balk 'Klik hier om een aanbieder te selecteren of toe te voegen' opent de klantenlijst zich automatisch.

Als u een nieuwe klant wilt toevoegen, volstaat het om even op een willekeurige plaats in het scherm te klikken om de klantenlijst te sluiten. De knop om een nieuwe klant toe te voegen wordt dan opnieuw zichtbaar.

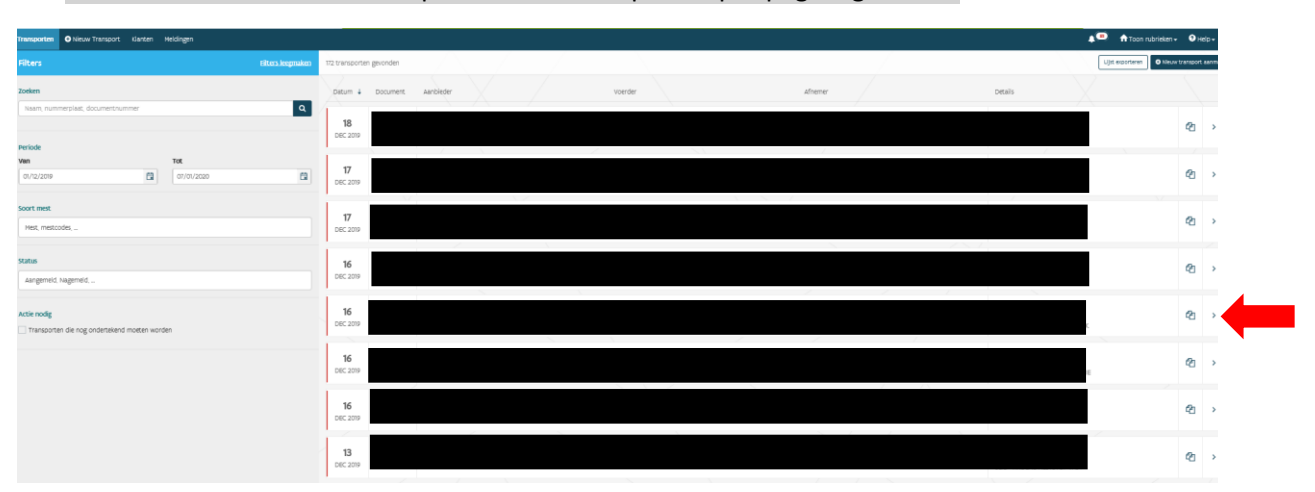

12. In het overzicht worden 10 in plaats van 6 transporten per pagina getoond.

13. In de taakbalk van de MTIL-homepage staat een extra knop 'Nieuw Transport aanmaken' naast "Transporten" en "Klanten".

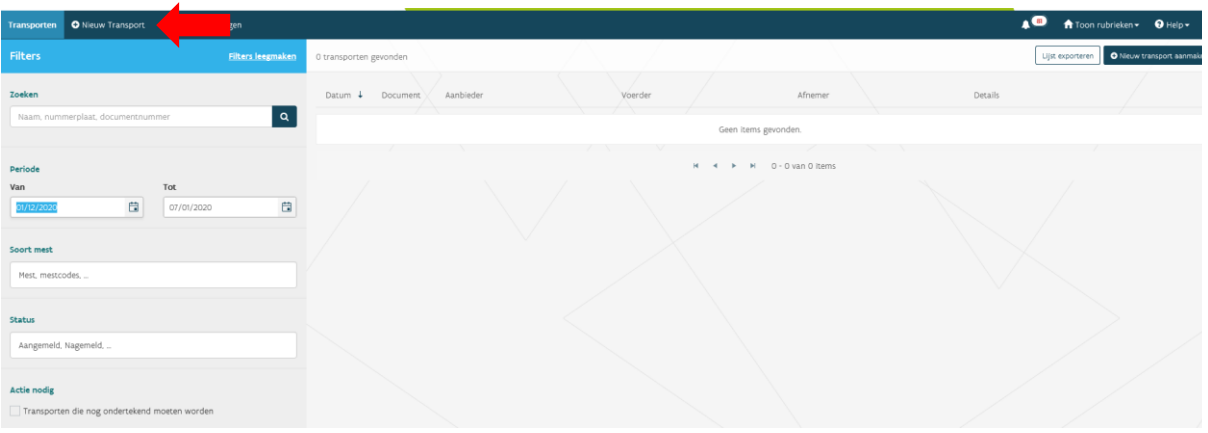

- 14. Het laadvermogen van de transportmiddelen wordt in MTIL en op het mestafzetdocument getoond.
- 15. Bij het aanmelden van een nieuw transport wordt ook de knop met datum 'overmorgen' getoond.

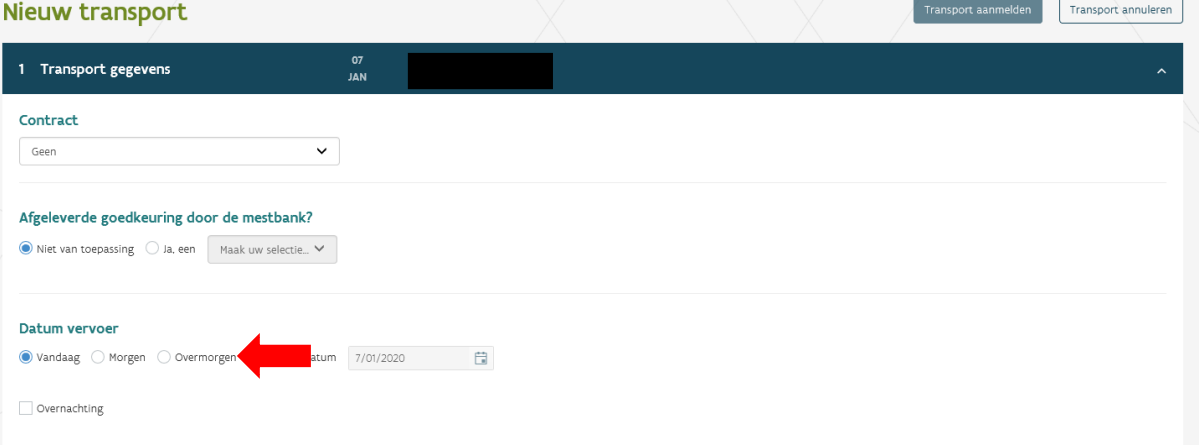

- 16. Bij het opslaan van de pdf van het mestafzetdocument wordt als naam het documentnummer ingesteld.
- 17. Als een verzender een transport aanmeldt, wordt in het vak 2 'Gegevens lading' voor het aantal vrachten default 1 vracht ingevuld. Dat aantal vrachten kan aangepast worden als het gaat over groen- en GFT-compost.

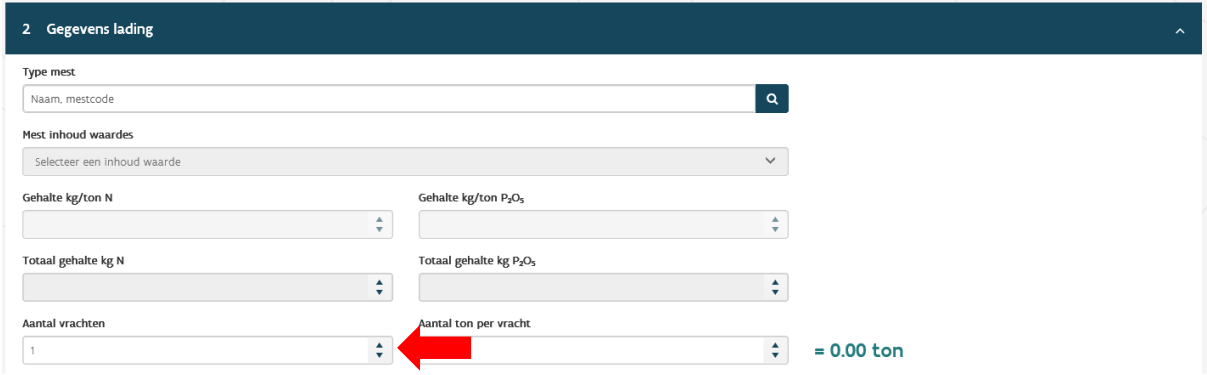

- 18. het mestafzetdocument worden de exploitant- en exploitatienummers en de uitbatingsnummers volgens in het officiële formaat getoond (met de streepjes en puntjes).
- 19. Op het mestafzetdocument worden de status en het tijdstip van wijziging van de status van het document duidelijk getoond.

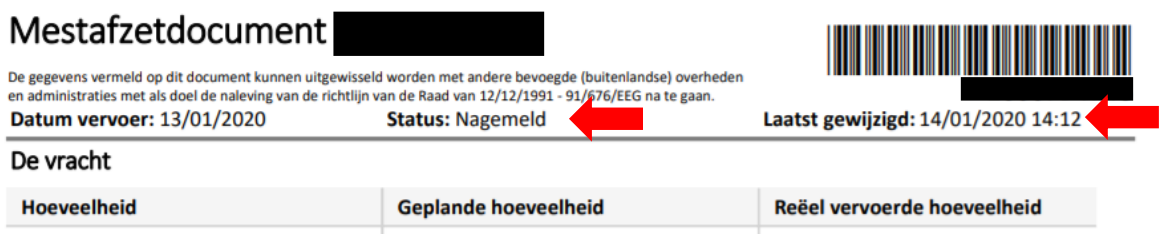

20. De totale hoeveelheid N en P<sub>2</sub>O<sub>5</sub> die vervoerd wordt, wordt in MTIL getoond.

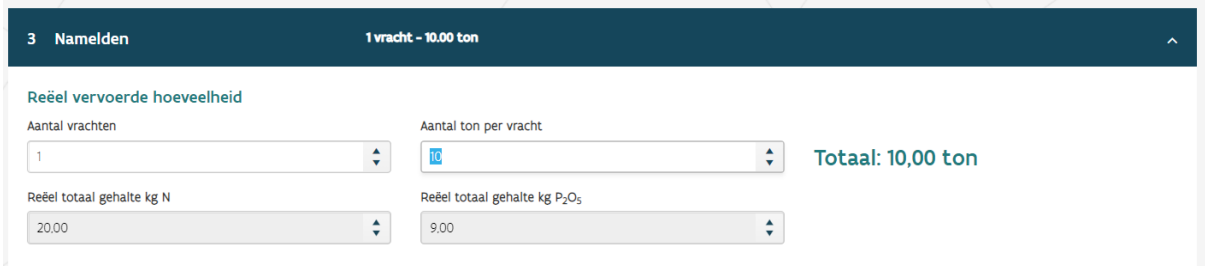

21. In het overzicht met de transporten wordt ook de nummerplaat van de aanhangwagen getoond.

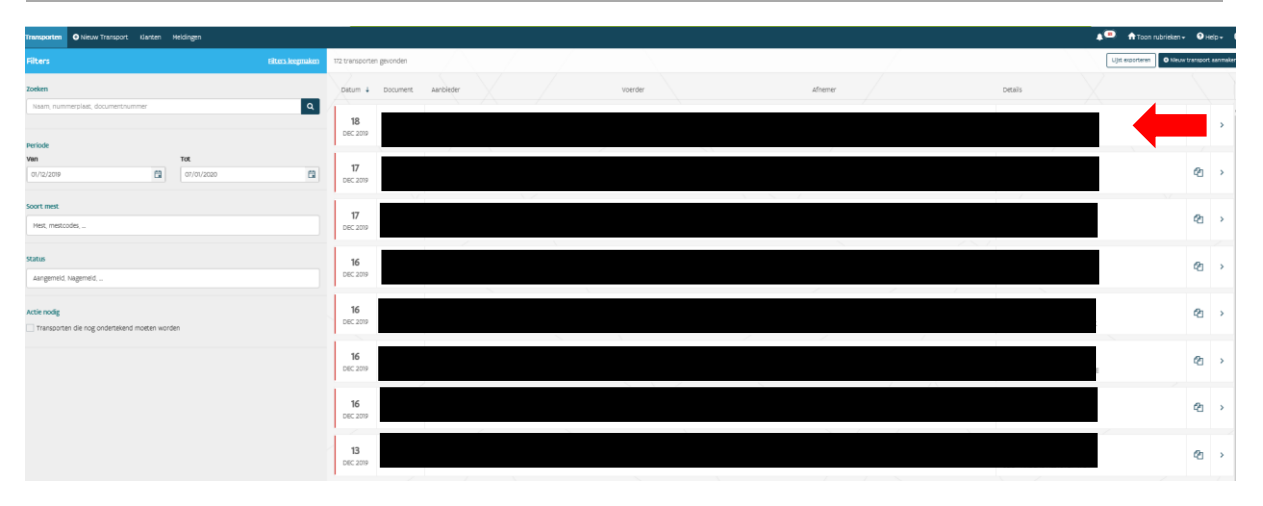